# **ONLINE CONF** 手順書

### ユーザー登録・参加登録

株式会社AGRI SMILE ONLINE CONF事務局

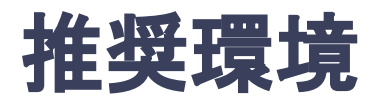

### [PC] Windows:Google Chrome / Microsoft Edge (Chromium) 各最新版 Mac:Google Chrome 各最新版

### [タブレット] iOS13以上:Safari最新版 Windows:Google Chrome / Microsoft Edge(Chromium) 各最新版 Android:Google Chrome最新版

### [スマートフォン]

iOS13以上:Safari最新版 Andorid:Google Chrome最新版

### ユーザー登録・参加登録・演題登録 手順

- 1. 【ユーザー登録】トップ画面の「新規登録はこちら」をクリックし、 表示されたメールアドレス入力欄にメールアドレスを入力し、送信ボタンを押す。
- 2. 【ユーザー登録】support@gakkai.online より届くメール内のURLをクリックし本登録に進む。
- 3. 【ユーザー登録】ユーザー情報を入力項目に従って入力したら「確認する」ボタンを押して 確認ページへ。確認ページで入力内容をご確認のうえ、問題なければ「登録する」ボタンを クリックし登録する。

※ユーザー登録内容は学会終了まで「プロフィールの編集」からいつでも編集可能です

- 4. 【参加登録】ユーザー登録が完了したら、システムにログインをして参加登録に移る。
- 5. 【参加登録】会員種別を選択し、決済へ進む。
- 6. 【参加登録】クレジットカードもしくは銀行振込を選択し、支払いをする。
- 7. 【演題登録】決済完了後にログインして、ホーム画面を開き「発表の登録・編集」をクリックする
- 8. 【演題登録】演題登録の「新規追加」もしくは「編集」をクリック
- 9. 演題情報を入力項目に従って入力したら「確認する」ボタンを押して確認ページへ。 |確認ページで入力内容をご確認のうえ、問題なければ「登録する」ボタンをクリックし、登録する。

### 1. トップ画面の「新規登録はこちら」をクリックし、表示された メールアドレス入力欄にメールアドレスを入力し、送信ボタンを押す。

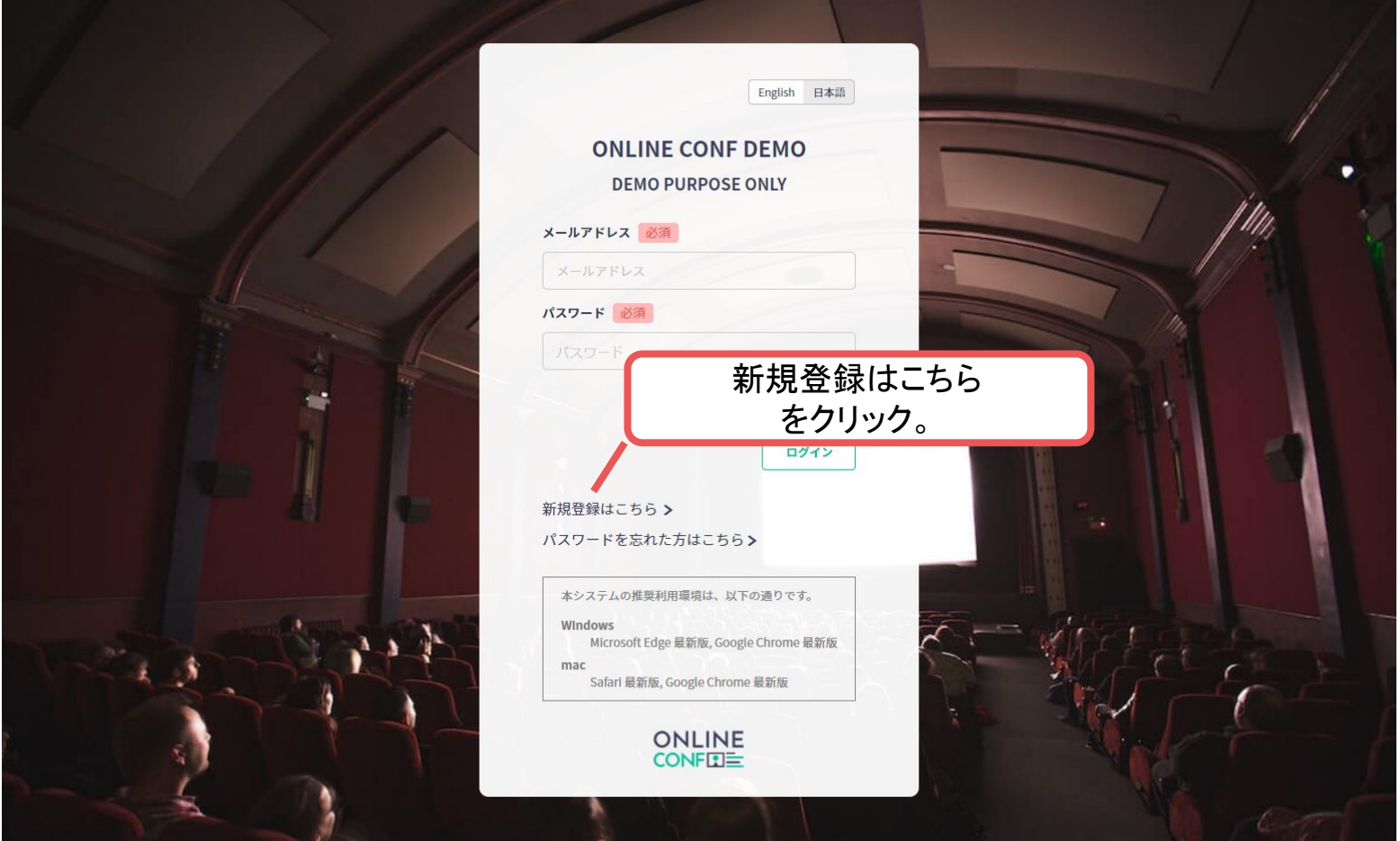

トップ画面**URL**:<https://msj2022.gakkai.online/>

### **2.** support@gakkai.online より届くメール内のURLをクリックし、本登録に進む。 ※迷惑メール設定をしている場合はsupport@gakkai.onlineからのメールを許可してください。 ※Gmailをご利用の場合「プロモーション」に振り分けられる可能性がございますのでご確認ください。

**Email Address Verification** メールアドレスを確認して利用を開始

Confirm your email address and proceed registration by accessing the URL below. メールアドレスが正しく登録されていることを確認して、以下のURLにアクセスして本登録にお進みください。

https://demo.gakkai.online/signup/2ce60699-47fa-4767-b173-876aef60497c

このメールに心当たりがない場合、このメールを破棄してください。 Please delete this email, if you were not aware that you were going to receive it.

ONLINE CONF DEMO ONLINE CONF DEMO https://demo.gakkai.online/ **ONLINE CONF Support Desk** support@gakkai.online

URLをクリック

**3.** ユーザー情報を入力項目に従って入力し「確認する」ボタンを押す。

※ユーザー登録内容は学会終了まで「プロフィールの編集」からいつでも

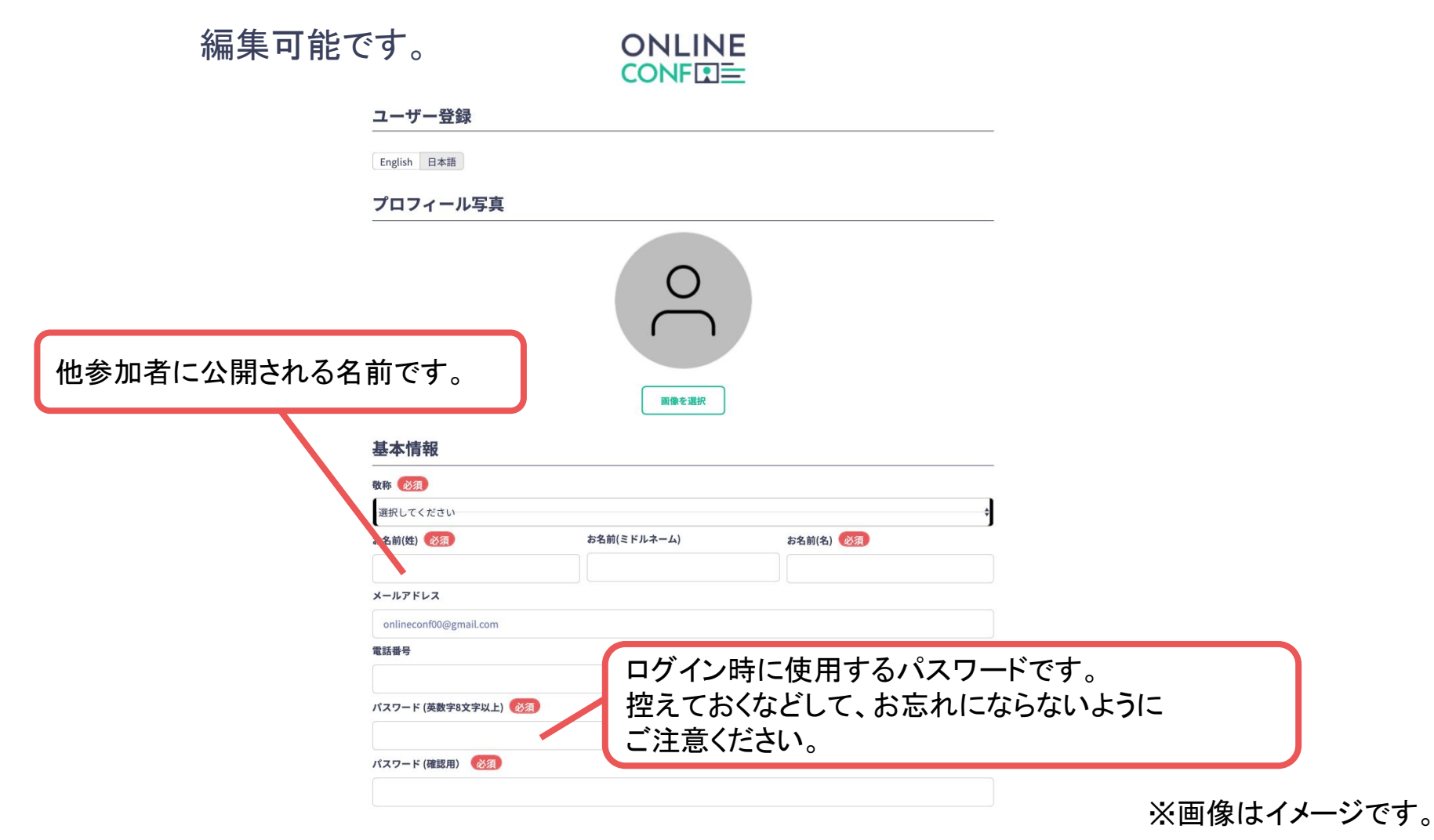

**3.** ユーザー情報を入力項目に従って入力し「確認する」ボタンを押す。

※ユーザー登録内容は学会終了まで「プロフィールの編集」からいつでも

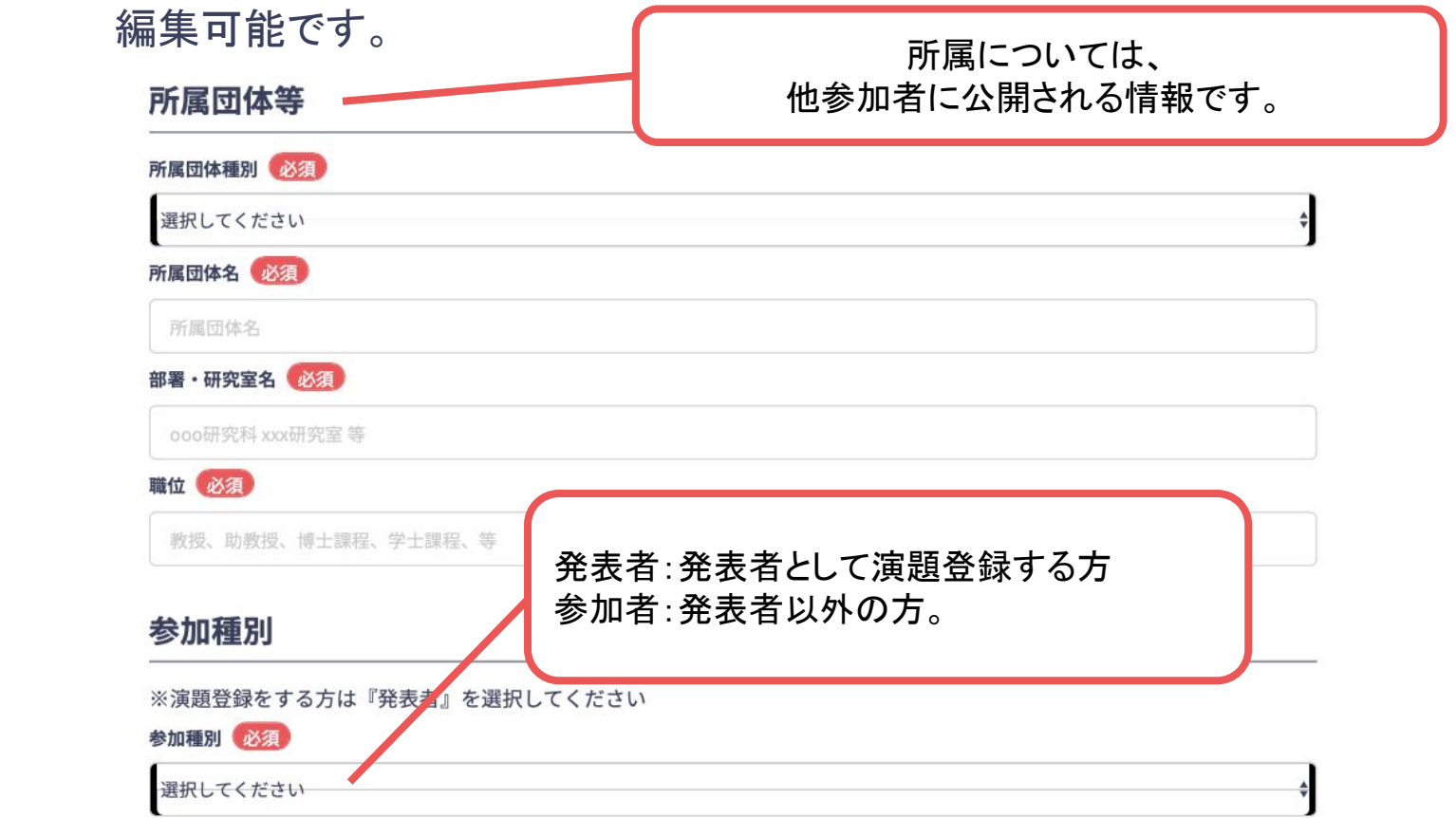

### **3.** ユーザー情報を入力項目に従って入力し「確認する」ボタンを押す。 ※ユーザー登録内容は学会終了まで「プロフィールの編集」からいつでも 編集可能です。

#### 利用規約とプライバシーポリシー

利用規約 (日本語) Terms of Service(EN)

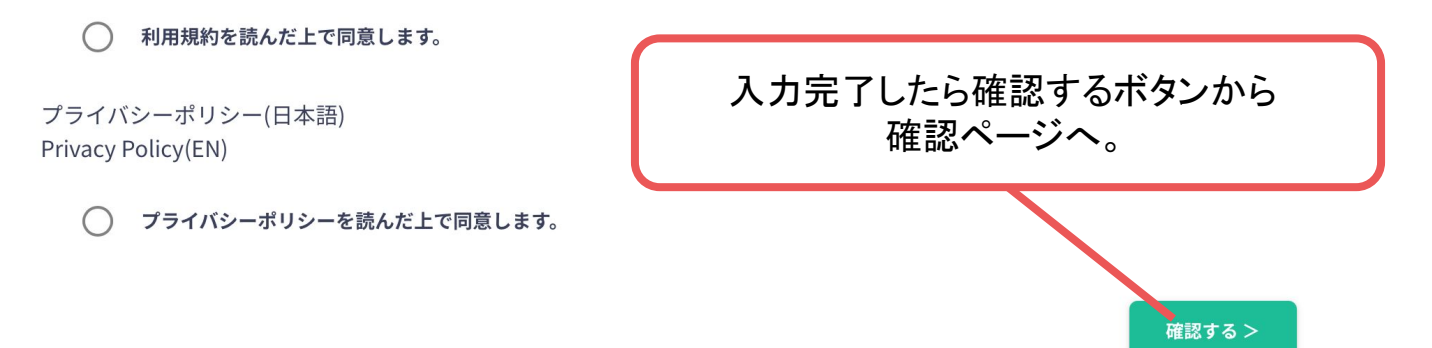

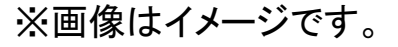

**3.** ユーザー情報を入力項目に従って入力し「確認する」ボタンを押す。確認ページで入 力内容をご確認のうえ、問題なければ「登録する」ボタンをクリックし登録する。※ユーザー登録 内容は学会終了まで「プロフィールの編集」からいつでも編集可能です。

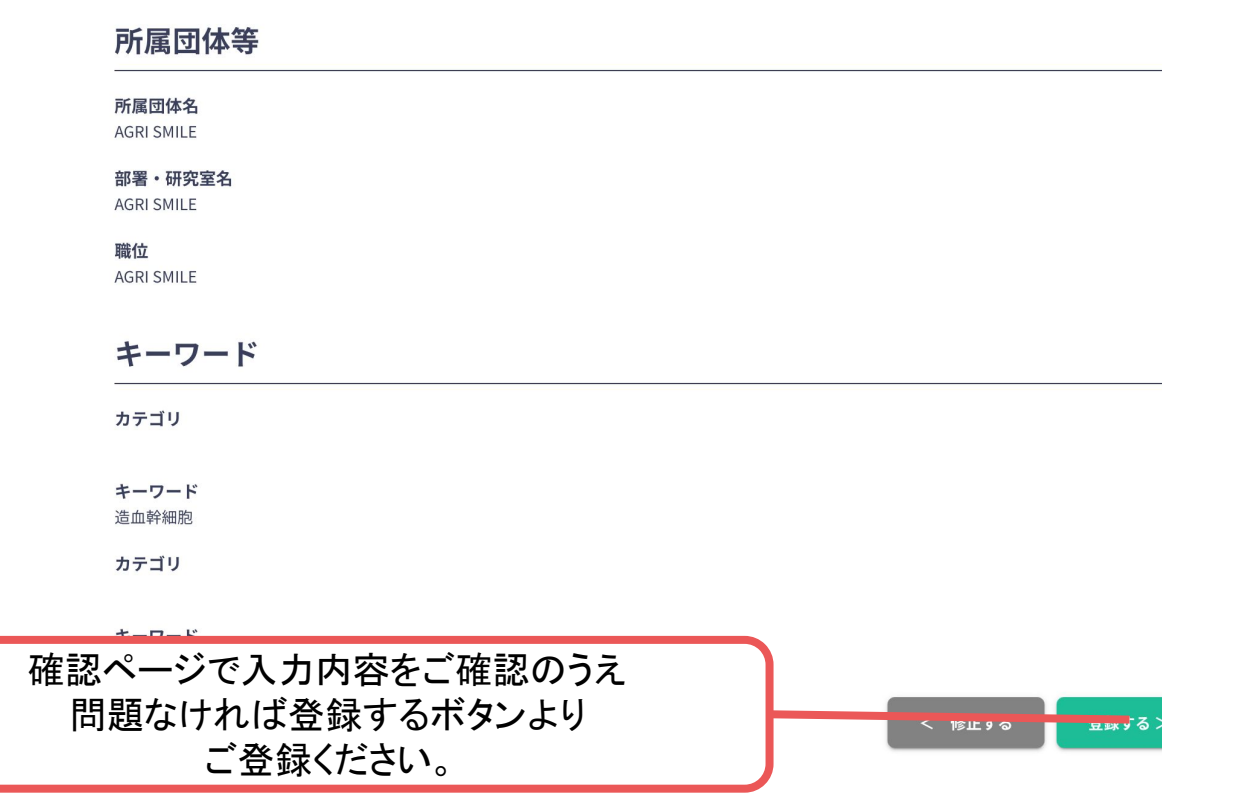

# ユーザー登録完了 ⇒ 参加登録へ

**4.** ユーザー登録が完了したため、

続いて、ログインをして、参加登録に移る(<https://msj2022.gakkai.online/qualification>)

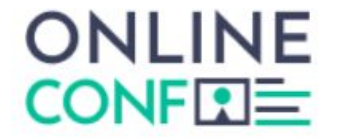

ユーザー登録が完了しました

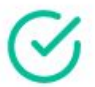

ご登録のメールアドレスにユーザー登録完了メールを送信しました。 届かない場合は、迷惑メールフォルダ等を確認して いただくようお願いします

> もし届かない場合は、エラーの可能性がありますので お手数ですが、再度ご登録をお願いします

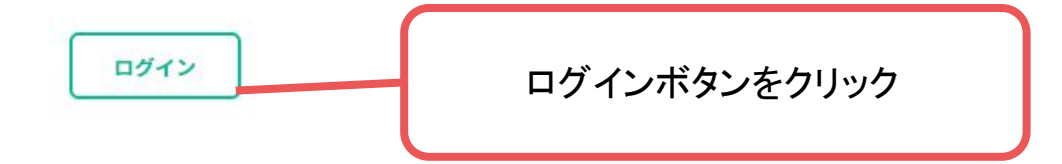

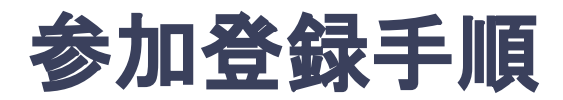

### **5.** 会員種別を選択し、決済画面へと進む。

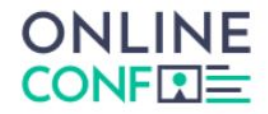

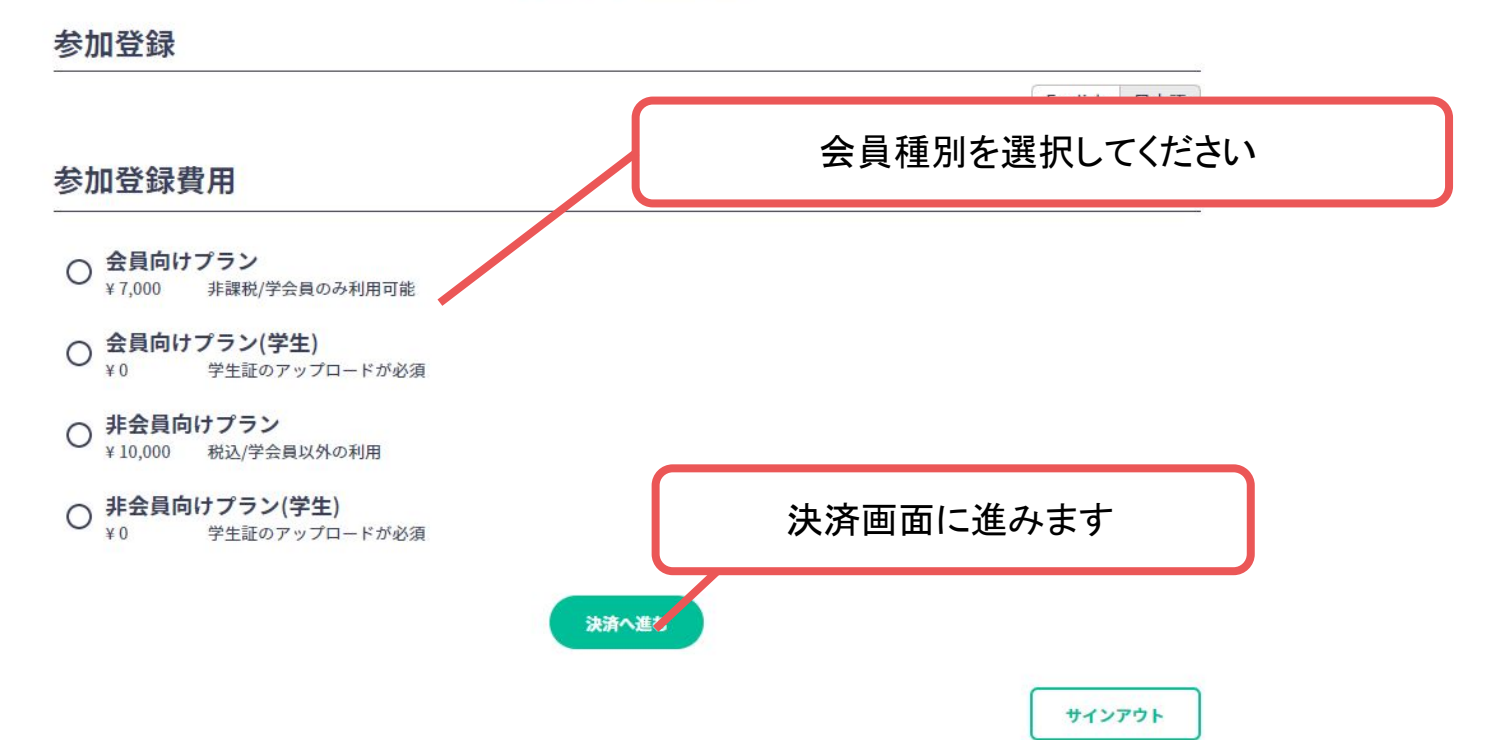

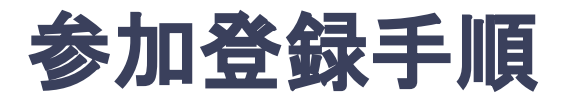

### **6.** クレジットカードもしく䛿銀行振込を選択し、支払いをする。

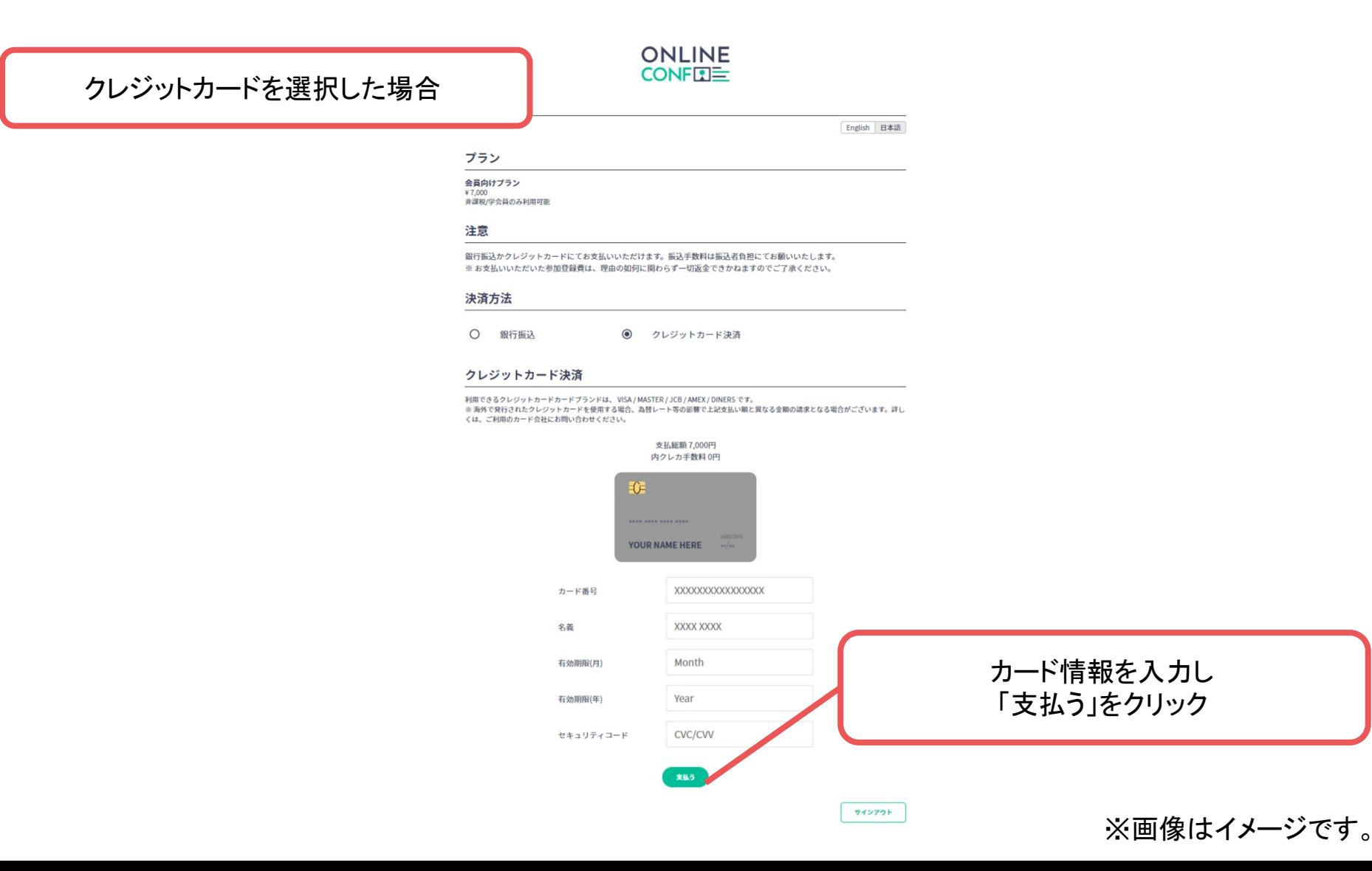

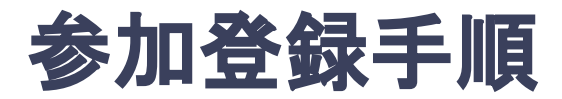

### **6.** クレジットカードもしく䛿銀行振込を選択し、支払いをする。

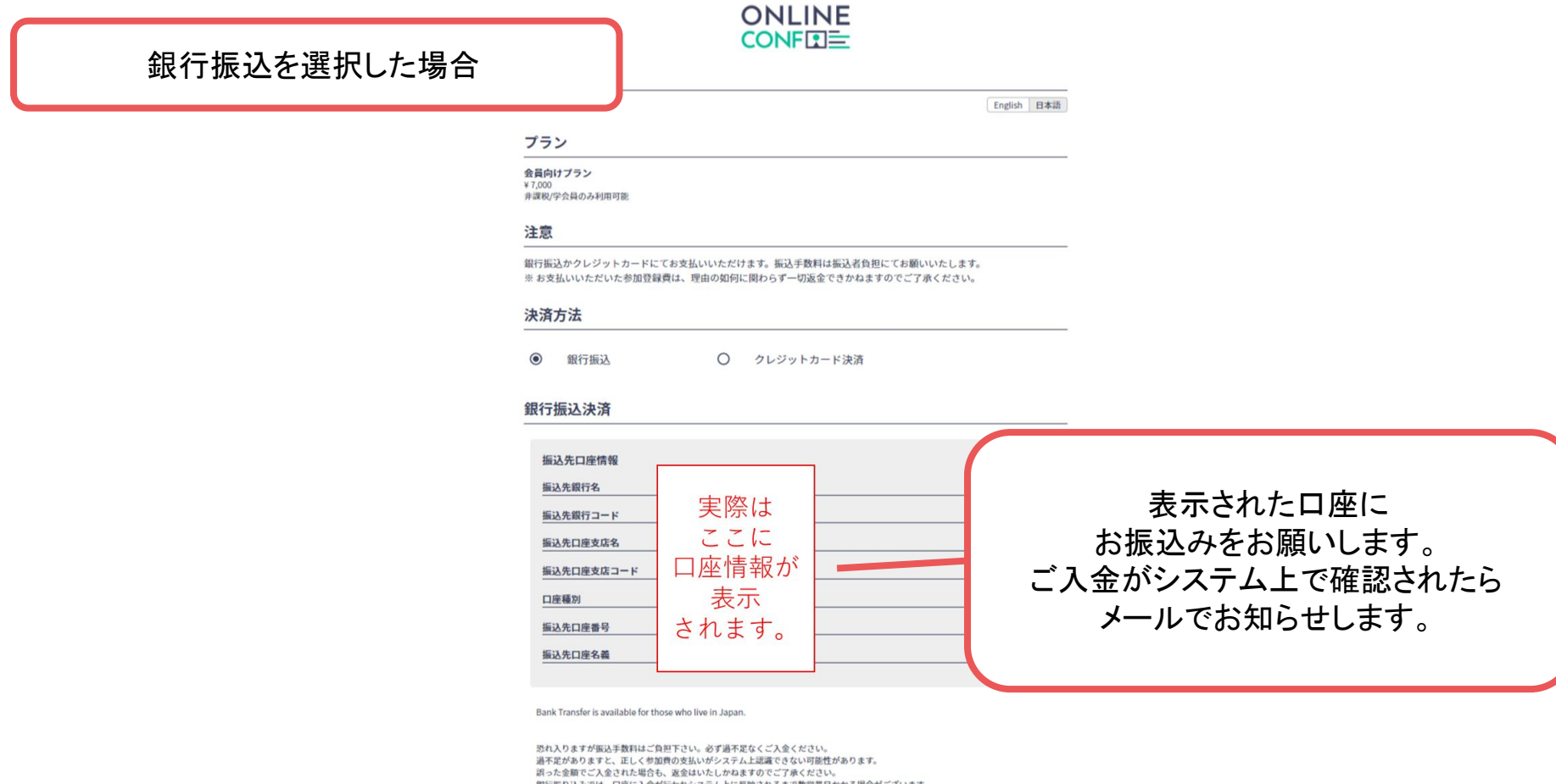

銀行振り込みでは、口座に入金が行われシステム上に反映されるまで数営業日かかる場合がございます。 特に、開催中や開催直前の場合、トラブルが想定されますので銀行振り込みでの参加費のお支払いはご遠慮くださいますようよろしくお ねがいいたします。

振込が反映された後、ログインした状態で再度システムにアクセスすることで参加できます。 ※この画面が表示されている間は、まだ振込が反映されていない状態です。

サインアウト

### **7.** 決済完了後にログインして、 ホーム画面を開き「発表の登録・編集」をクリックする

ホーム画面**URL**:[https://msj2022.gakkai.online/](https://msj2022.gakkai.online/dashboard)dashboard

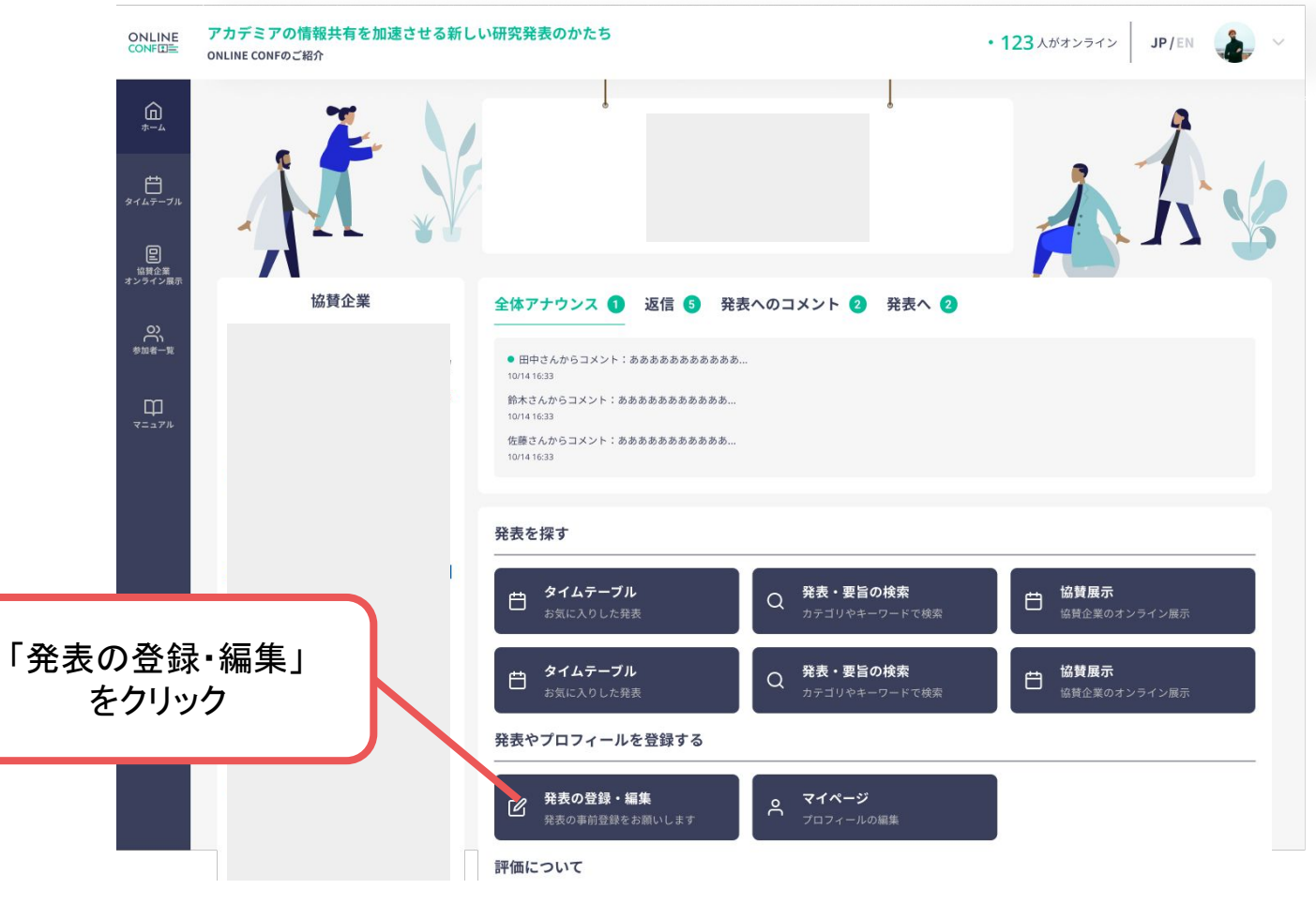

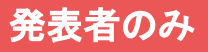

### **8.** 演題登録䛾「新規追加」をクリック

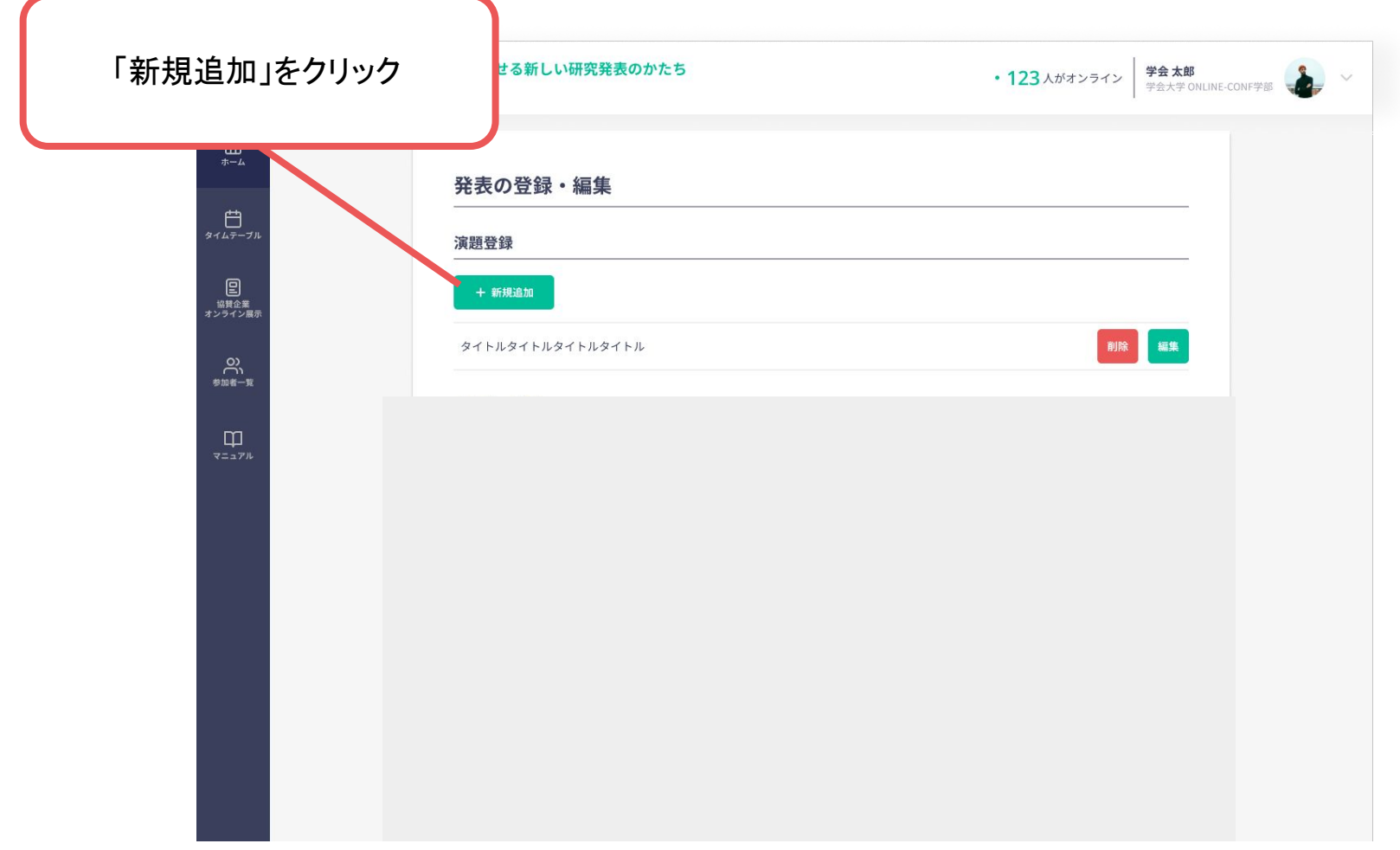

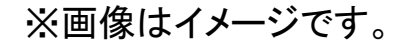

**9.** 演題情報を入力項目に従って入力したら「確認する」ボタンを押して確認ページへ。 確認ページで入力内容をご確認のうえ、問題なければ「登録する」ボタンを クリックし、登録する。

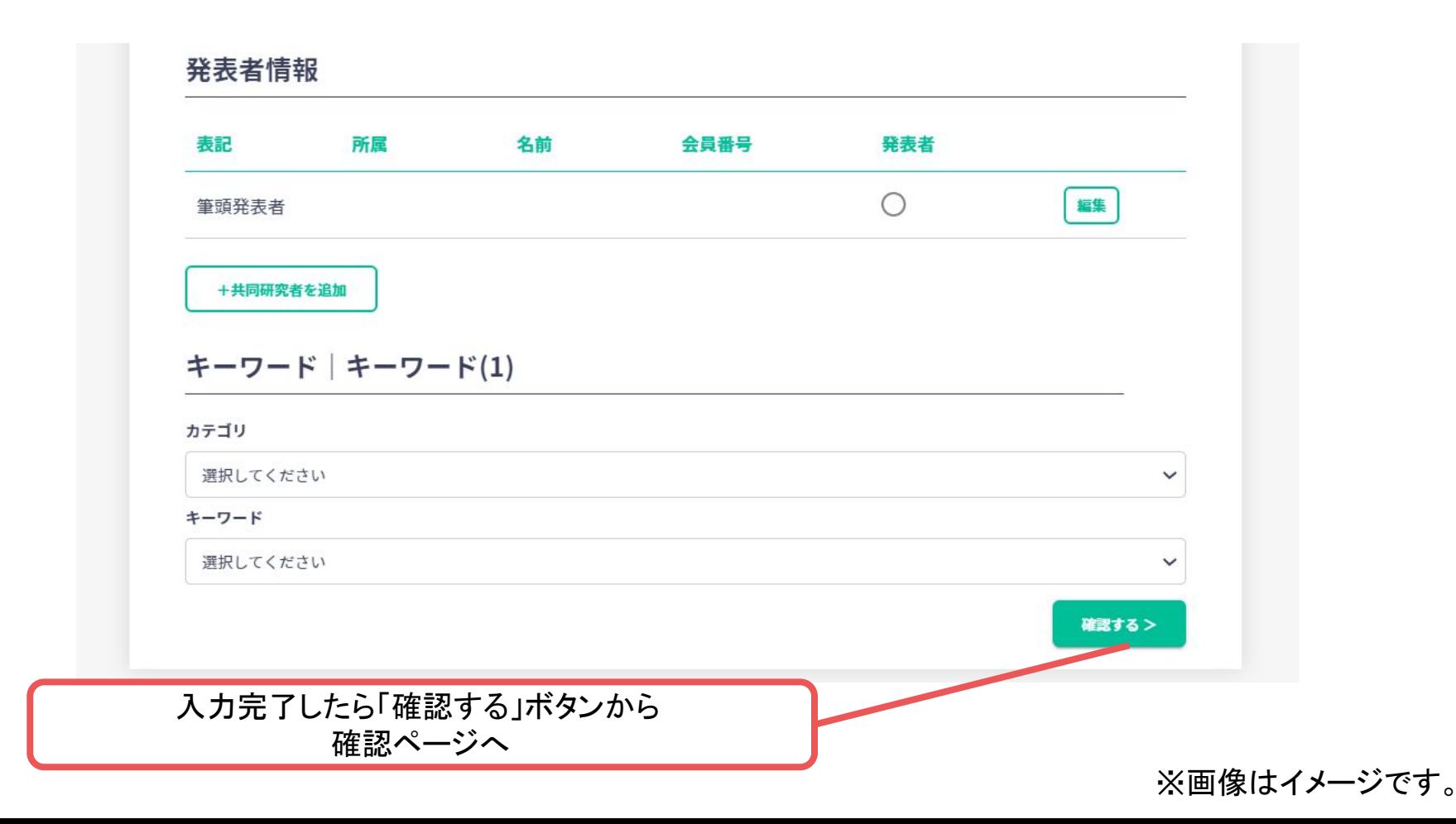

発表者のみ

**9.** 演題情報を入力項目に従って入力したら「確認する」ボタンを押して確認ページへ。 確認ページで入力内容をご確認のうえ、問題なければ「登録する」ボタンを クリックし、登録する。

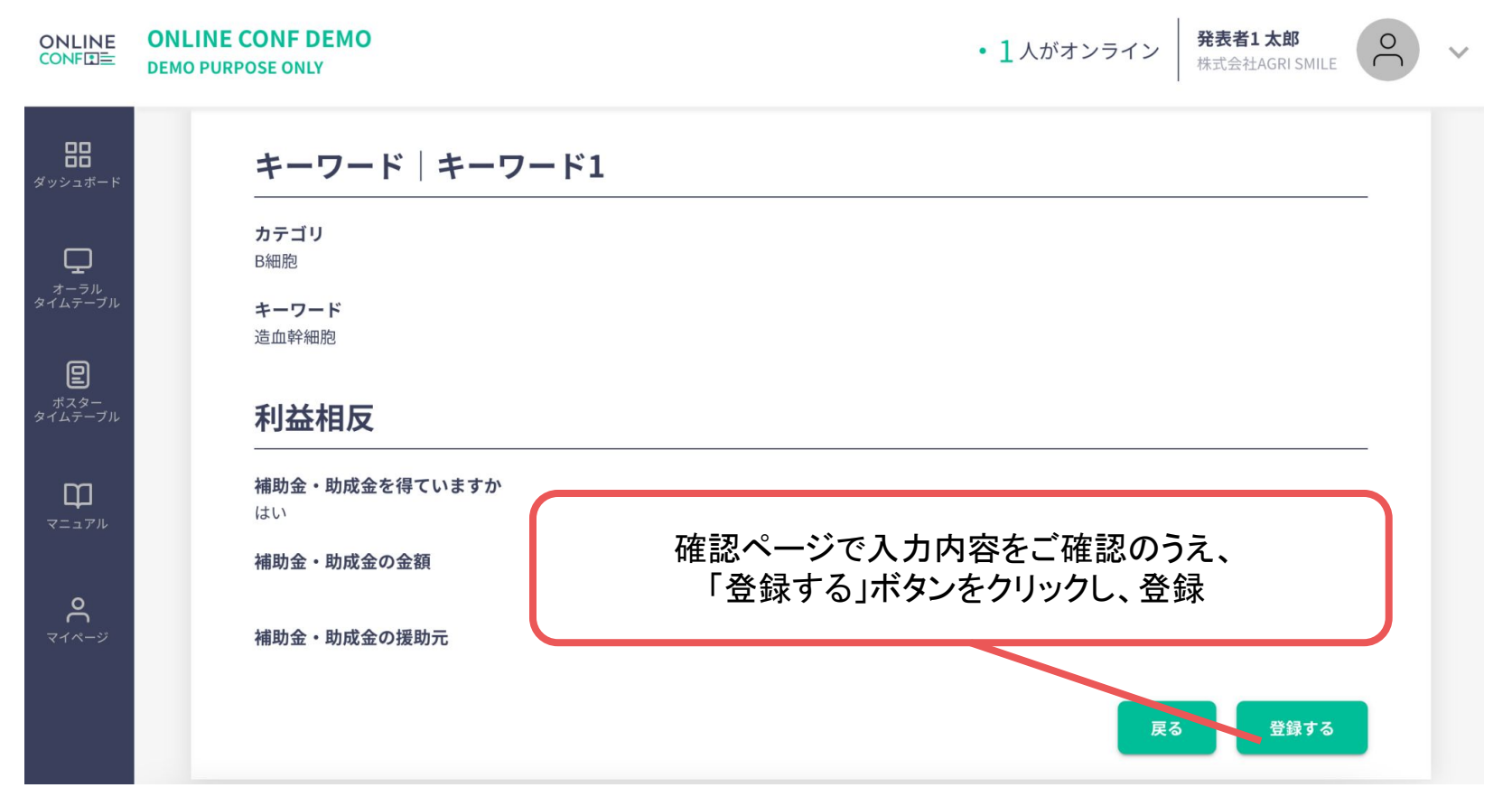

※画像はイメージです。

発表者のみ